## **Einmalige zeitgesteuerte Rufumleitung einrichten**

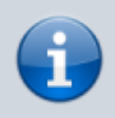

**Querverweis:**

Zum Verständnis dieses Themas sind die Artikel zur Einrichtung von [Rufumleitungsprofilen](https://wiki.ucware.com/benutzerhandbuch/rufumleitung/sitemap) hilfreich.

Der UCware Server kann eingehende Anrufe bei Bedarf automatisch zu einem beliebigen Ziel umleiten. Die dafür erforderlichen Regeln werden in sogenannten Rufumleitungsprofilen zusammengefasst.

Mit dem UCC-Client können Sie einfache Rufumleitungsprofile für [eigene Rufnummern](https://wiki.ucware.com/benutzerhandbuch/rufumleitung) und ausgewählte [Warteschlangen](https://wiki.ucware.com/benutzerhandbuch/rufumleitung_ws) einrichten und diese [manuell](https://wiki.ucware.com/benutzerhandbuch/rufnummernkonfiguration/rufumleitungsprofil) oder [zeitgesteuert](https://wiki.ucware.com/benutzerhandbuch/geplante_rul/sitemap) aktivieren.

In diesem Artikel erfahren Sie, wie Sie einen zeitgesteuerten Job zur **einmaligen** Aktivierung eines Rufumleitungsprofils einrichten. Zur wiederholten Aktivierung eines Profils lesen den Artikel [Wiederkehrende Rufumleitung einrichten](https://wiki.ucware.com/benutzerhandbuch/geplante_rul/wiederkehrend).

## **Voraussetzungen**

Zur Einrichtung einer zeitgesteuerten Rufumleitung ist mindestens ein Rufumleitungsprofil erforderlich, dass Sie dem jeweiligen Job zuweisen.

Beachten Sie bei der Einrichtung dieser Profile die folgenden Einschränkungen:

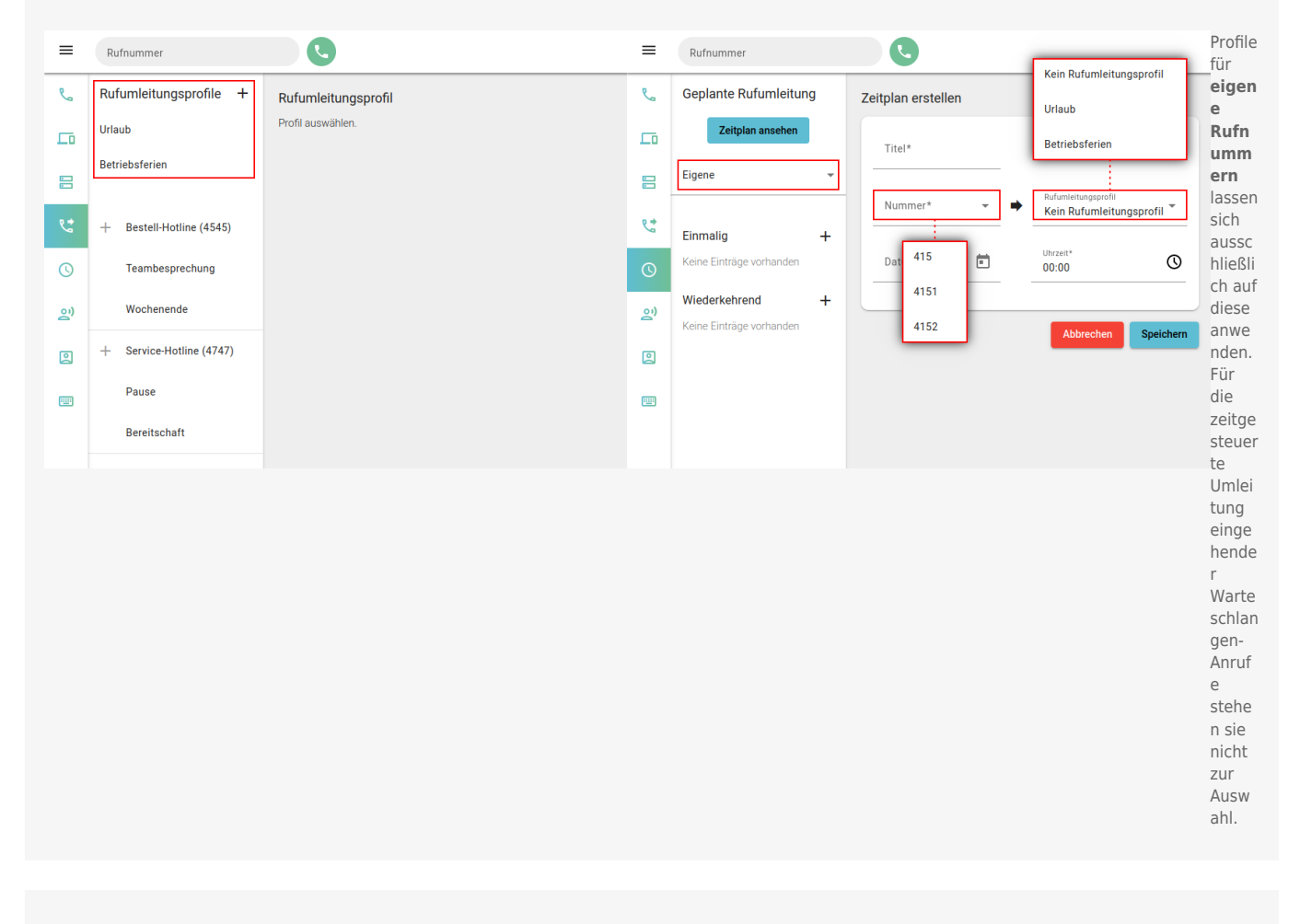

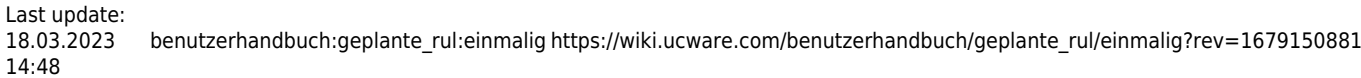

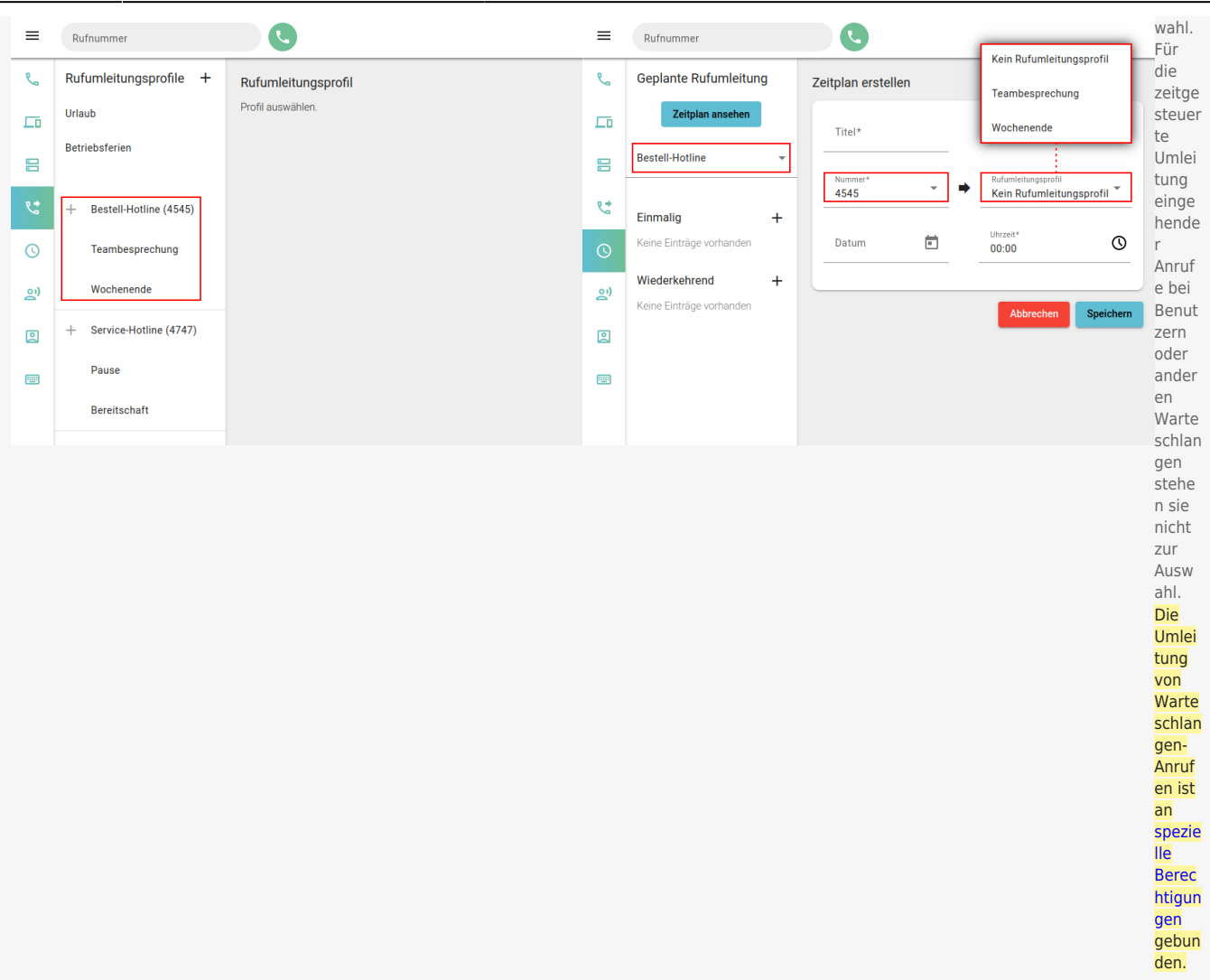

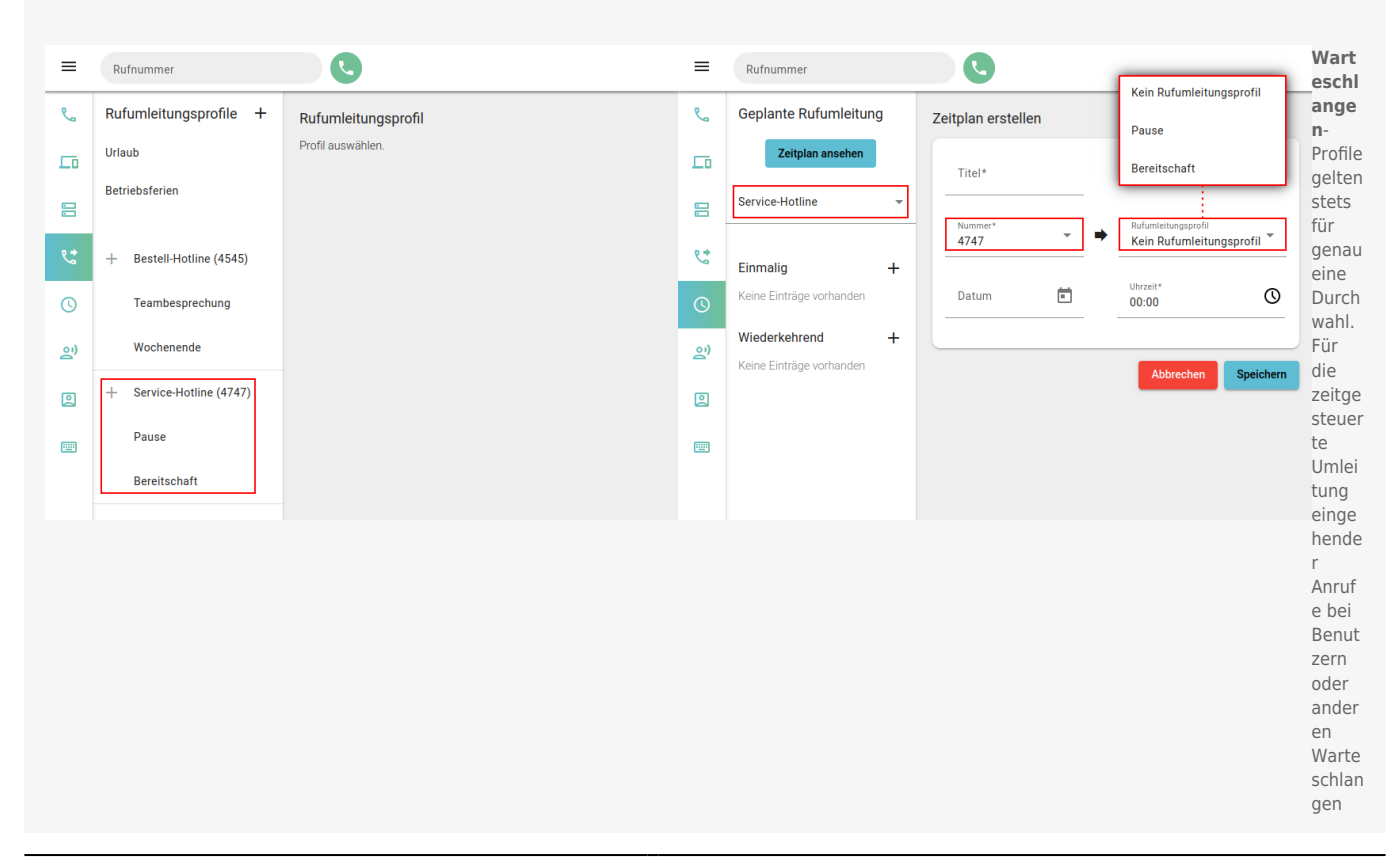

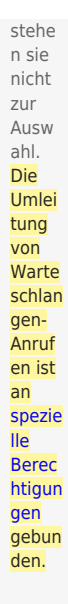

## **Schritt für Schritt**

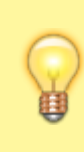

## **Hinweis:**

Nur **aktive** Umleitungsjobs werden ausgeführt. Sobald ein Job ausgeführt wird, gelten die im ausgewählten Rufumleitungsprofil festgelegten Regeln sofort für die gewünschte Rufnummer bzw. Warteschlange. Sie treten erst außer Kraft, wenn [manuell](https://wiki.ucware.com/benutzerhandbuch/rufnummernkonfiguration/rufumleitungsprofil) oder durch einen anderen Umleitungsjob ein abweichendes Profil aktiviert wird.

Um eine einmalige zeitgesteuerte Rufumleitung einzurichten, gehen Sie wie folgt vor:

Last update: 18.03.2023 14:48 benutzerhandbuch:geplante\_rul:einmalig https://wiki.ucware.com/benutzerhandbuch/geplante\_rul/einmalig?rev=1679150881

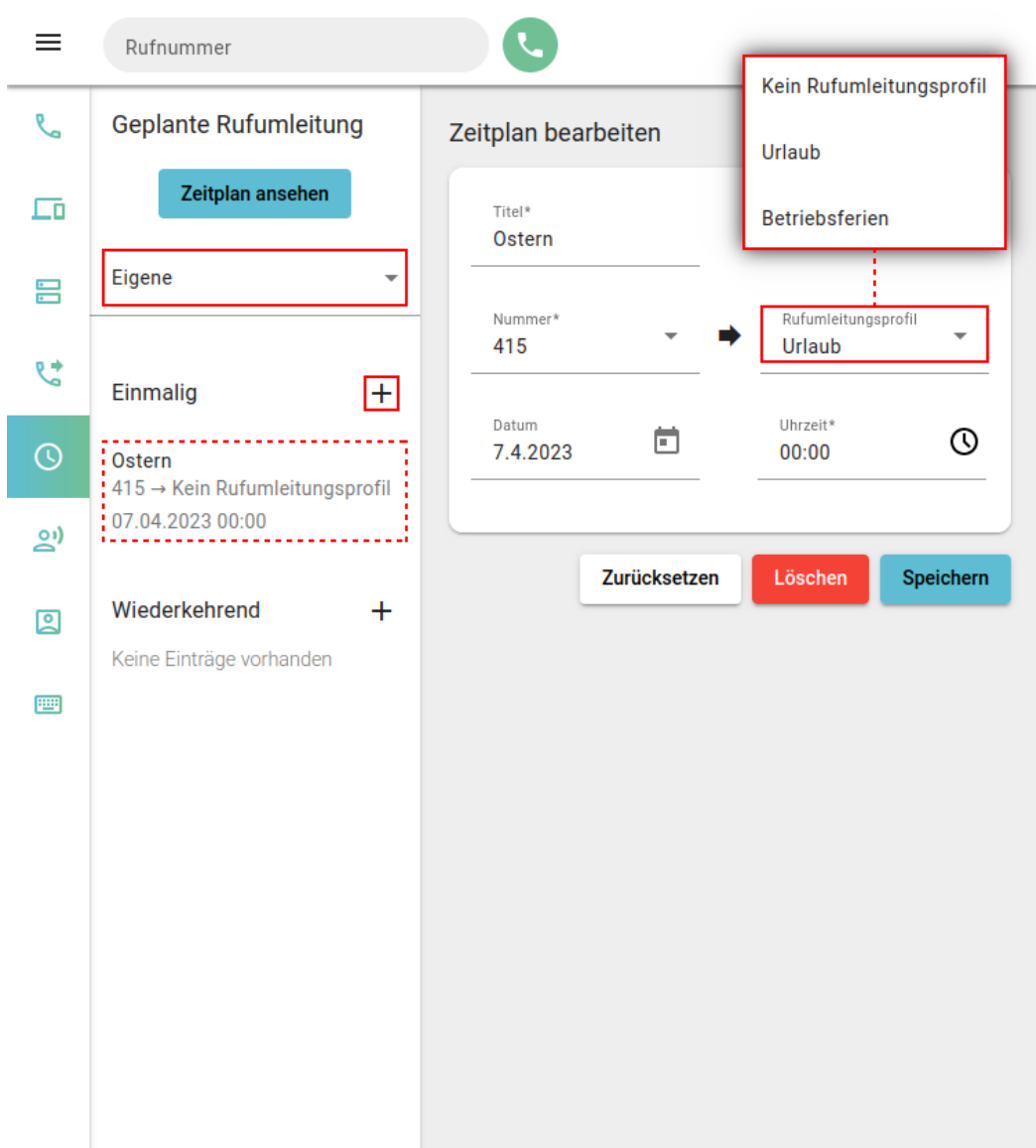

- 1. Richten Sie bei Bedarf ein geeignetes [Rufumleitungsprofil](https://wiki.ucware.com/benutzerhandbuch/rufumleitung/sitemap) ein.
- 2. Rufen Sie im UCC-Client die **Geplante Rufumleitung** auf.
- 3. Wählen Sie aus, ob die Umleitung für eine **eigene** Rufnummer oder für eine bestimmte **Warteschlange** gelten soll.
- 4. Klicken Sie neben **Einmalig** auf  $\pm$ .
- 5. Geben Sie einen **Titel** für den Umleitungsjob ein.
- 6. Wählen Sie eine **Nummer** aus.

Bei Warteschlangen entfällt dieser Schritt.

7. Wählen Sie aus, welches **Rufumleitungsprofil** aktiviert werden soll.

Um lediglich ein anderes Profil zu deaktiveren, wählen Sie **Kein Rufumleitungsprofil**.

- 8. Wählen Sie über Land das Datum der Ausführung aus. Alternativ geben Sie es im Format T.M.JJJJ ein.
- 9. Wählen Sie über **Wedie Uhrzeit** der Ausführung aus. Alternativ geben Sie diese im Format HH:MM ein.

10. Übernehmen Sie die Einstellungen mit

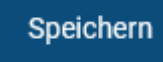

Fertig eingerichtete Umleitungsjobs werden in der linken Spalte unter **Einmalig** angezeigt. Um einen gespeicherten Job [anzupassen](https://wiki.ucware.com/benutzerhandbuch/geplante_rul/anpassen), klicken Sie dort auf den zugehörigen Eintrag.

Um die Ausführung eines Umleitungsjobs automatisch zu beenden oder zu unterbrechen, richten Sie mindestens einen weiteren einmaligen oder [wiederkehrenden](https://wiki.ucware.com/benutzerhandbuch/geplante_rul/wiederkehrend) Job mit abweichendem Rufumleitungsprofil ein.

Um **alle** bevorstehenden Ausführungen Ihrer Umleitungsjobs anzuzeigen, klicken Sie auf .

From: <https://wiki.ucware.com/> - **UCware-Dokumentation**

Permanent link: **[https://wiki.ucware.com/benutzerhandbuch/geplante\\_rul/einmalig?rev=1679150881](https://wiki.ucware.com/benutzerhandbuch/geplante_rul/einmalig?rev=1679150881)**

Last update: **18.03.2023 14:48**

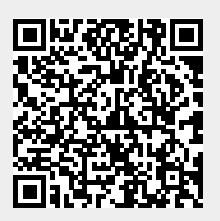